# O co chodzi z tym APN?

APN prywatny/publiczny - wady/zalety

# O mnie

- w branży ICT od 2006,
- najpierw telekomunikacja (analogowa -> cyfrowa -> VoIPowa),
- później doszły sieci komputerowe,
- z mikrotika korzystam od 2017r (MTCNA, MTCRE)
- na co dzień pracuje dla operatora sieci komórkowej,
- równolegle wdrażam rozwiązania sieciowe telekomunikacyjne w przedsiębiorstwach,

Hobby branżowe: VoIP (SIP) <- polecam się ;-)

Hobby prywatne: różne ;-)

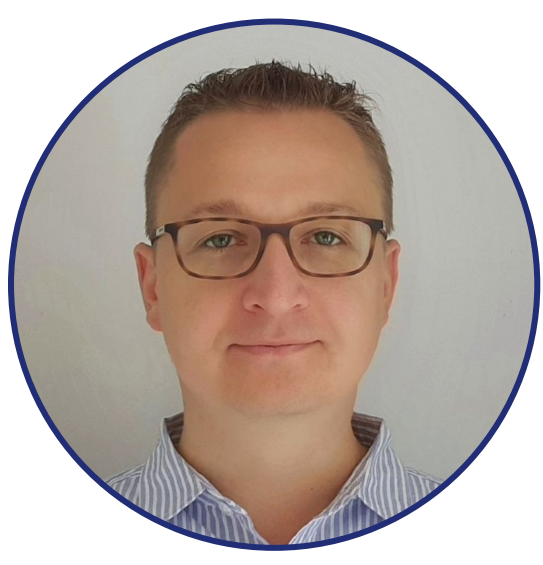

### Karol Skibiński

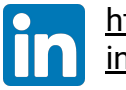

https://www.linkedin.com/ in/karolskibinski/

## Wstęp

Co to APN (Access Point Name)?

- duże uproszczenie nazwa bramy pomiędzy siecią komórkową 2G/3G/4G/5G, a inną siecią komputerową (np. Internet),
- nieco dokładniej zestaw parametrów sieci komputerowej z którą łączy się urządzenie z kartą SIM,

Przykładowe APN z których używamy na co dzień:

- internet kieruje do Internetu
- MMS kieruje do "bramki MMS

A czy mogę mieć APN kierujący do mojego routera brzegowego? Ktoś może zapytać "po co?". Ktoś inny zapyta "jakie to ma wady/zalety?".

O tym w dalszej części spotkania/prezentacji.

# Rodzaje APN?:

- publiczny
	- z adresem prywatnym
	- z adresem publicznym dynamicznym
	- z adresem publicznym statyczny
- prywatny
	- intermobile/standard/zamknięty
	- intranet/premium/otwarty

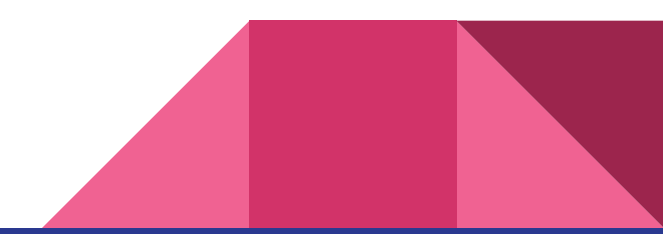

### Rodzaj APN - publiczny (internet)

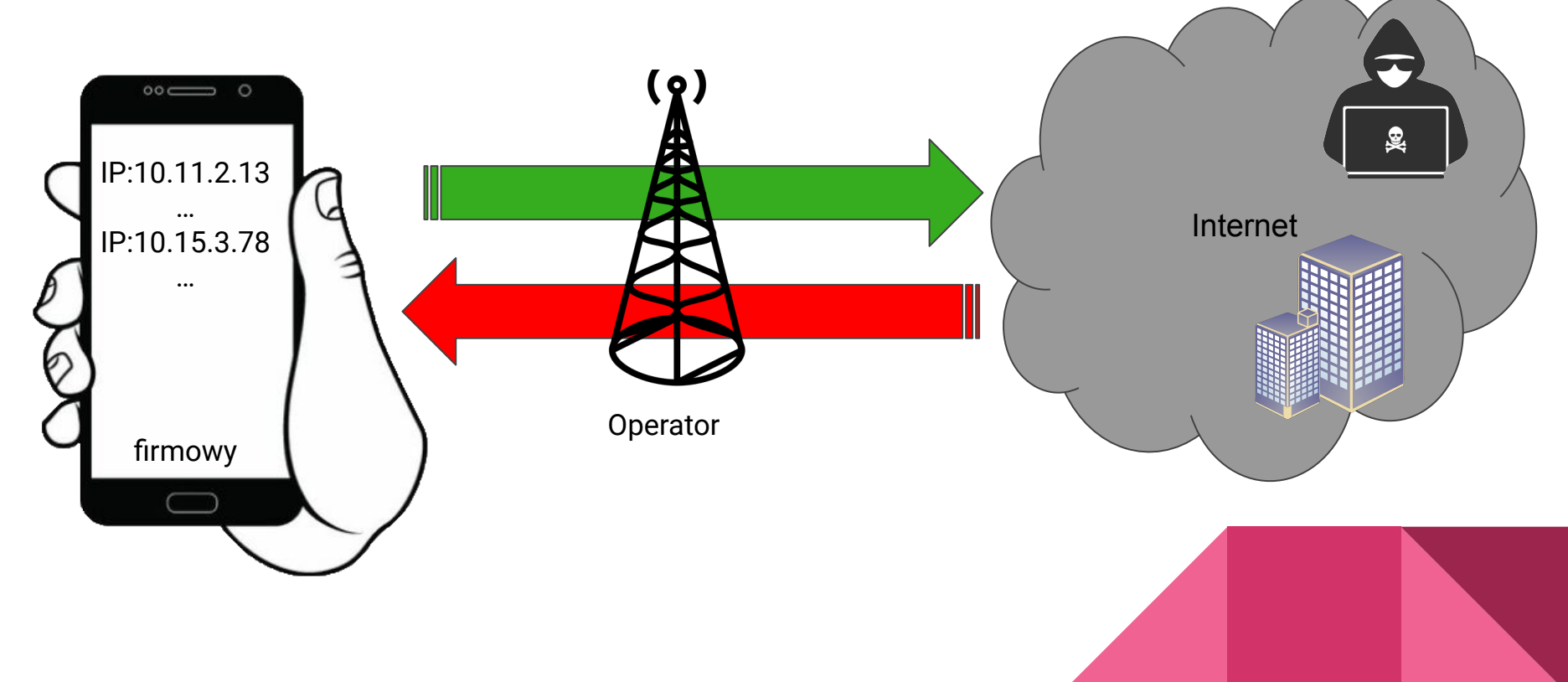

#### Rodzaj APN - dynamic (zmienne publiczne IP)

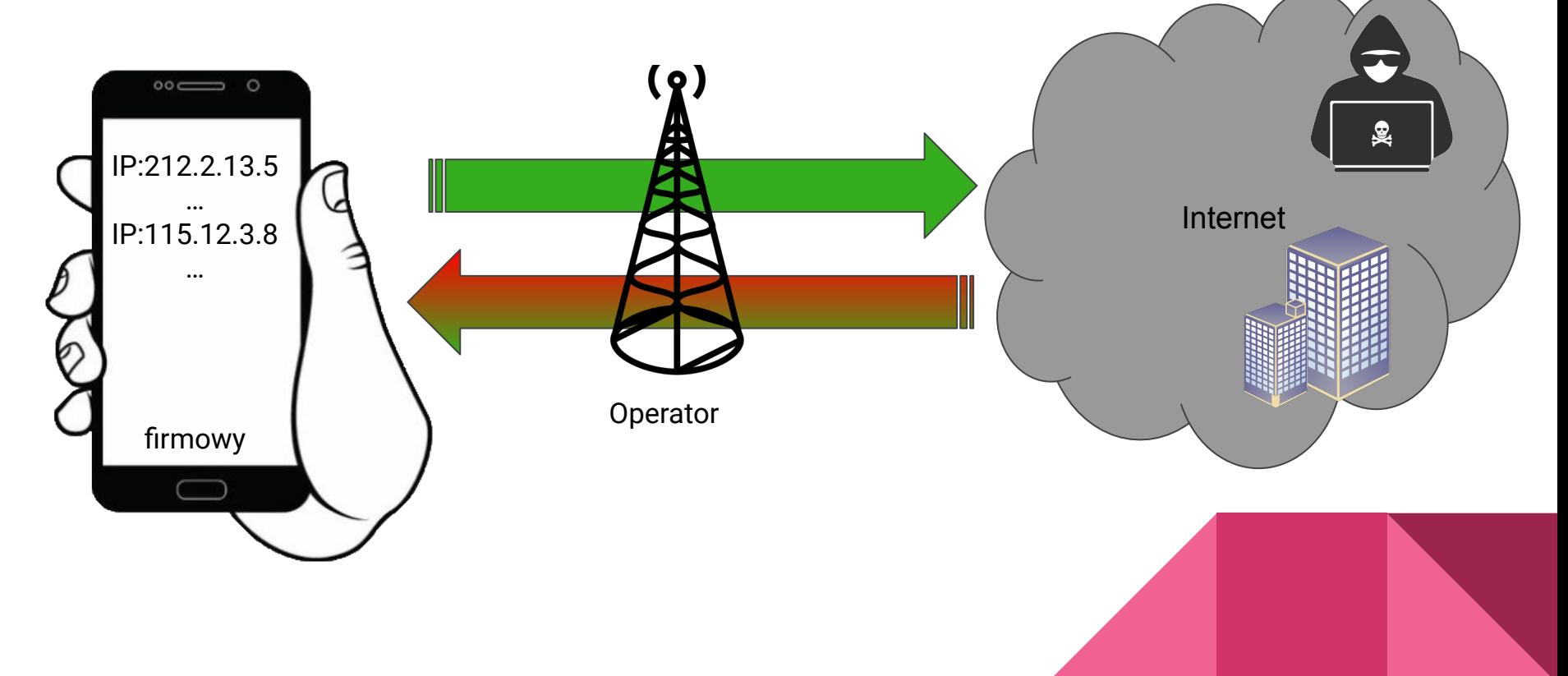

#### Rodzaj APN - static (stałe publiczne IP)

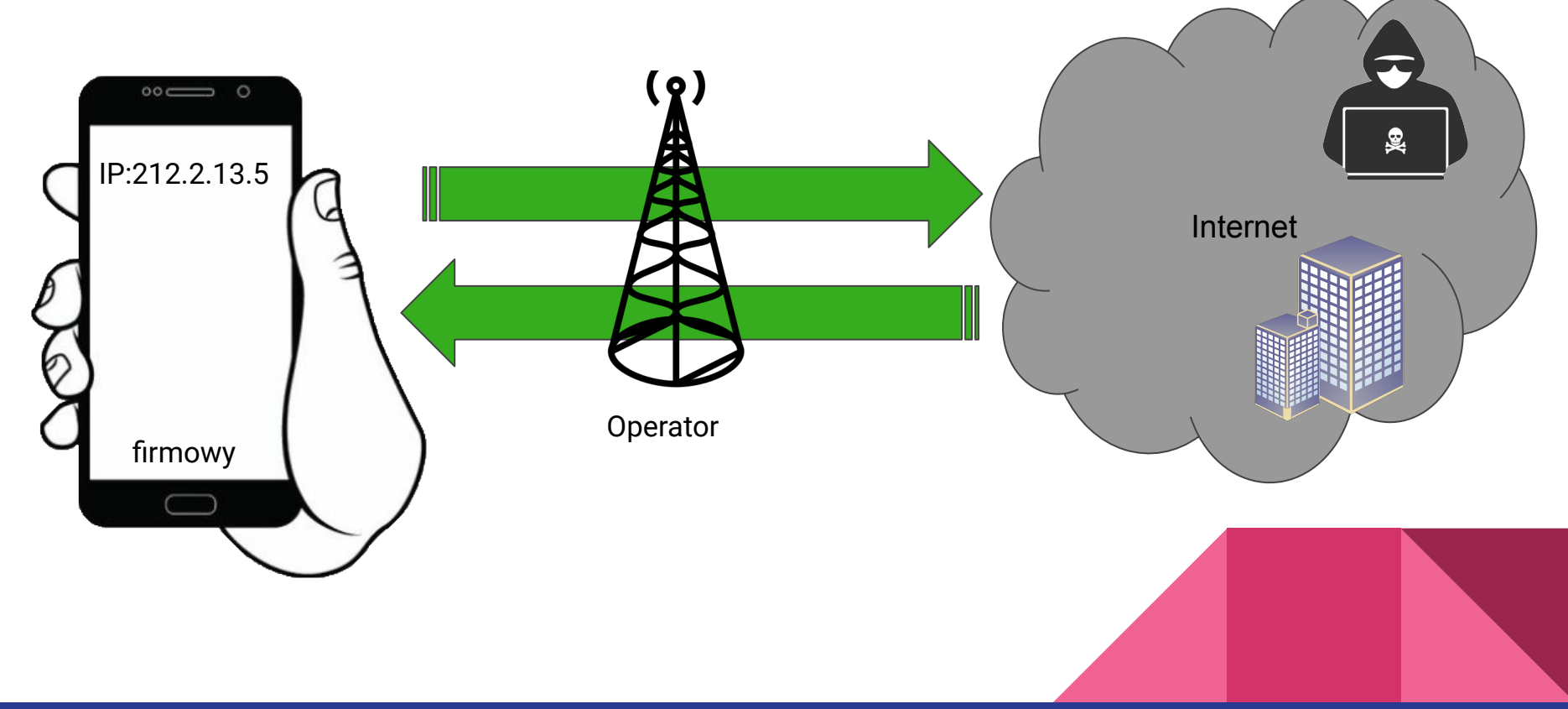

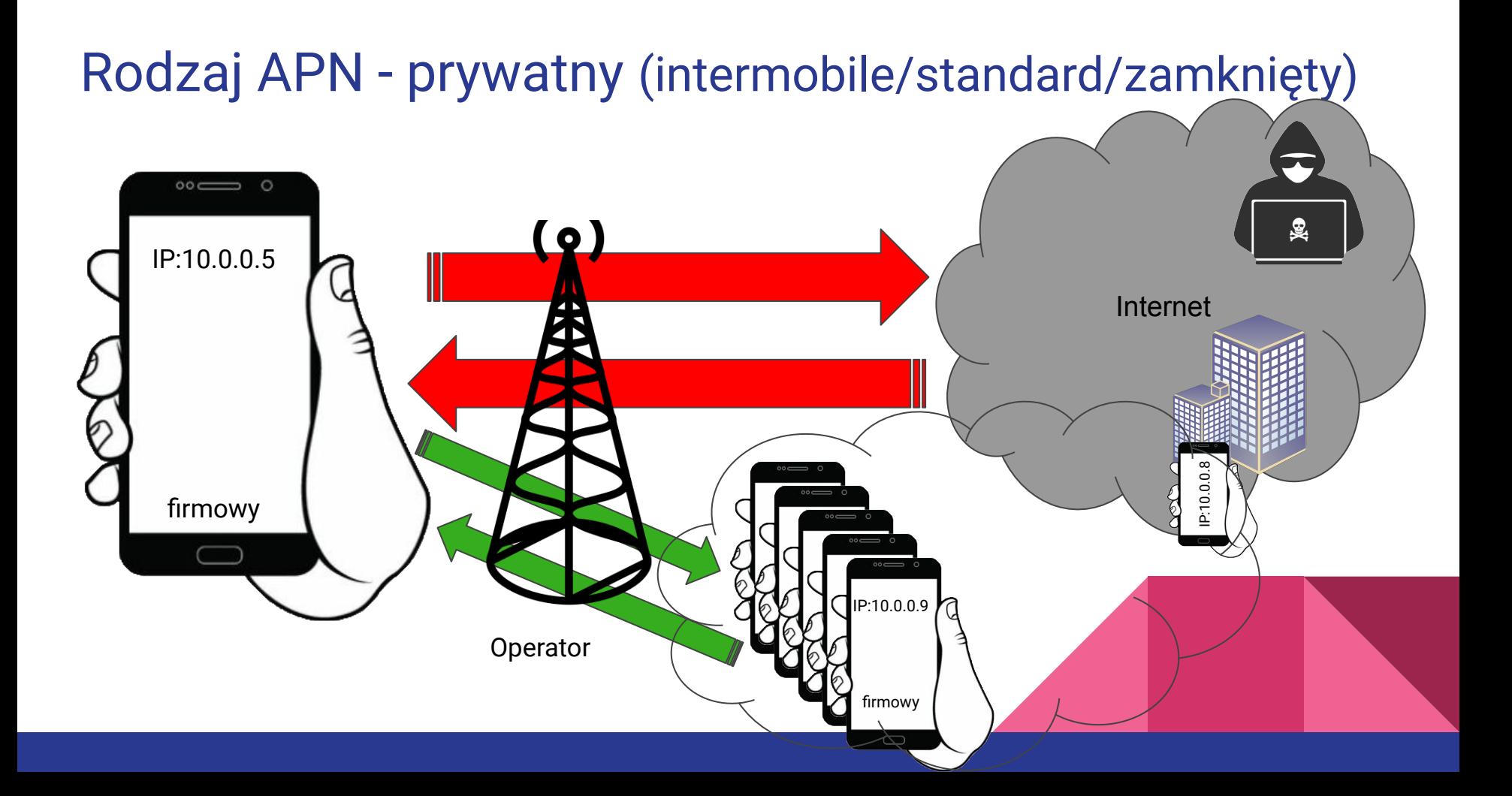

# Rodzaj APN - prywatny (intranet/premium/otwarty)  $\circ$   $\circ$ ( o ) IP:212.2.13.5 Internet firmowy Operator

#### Podsumowanie

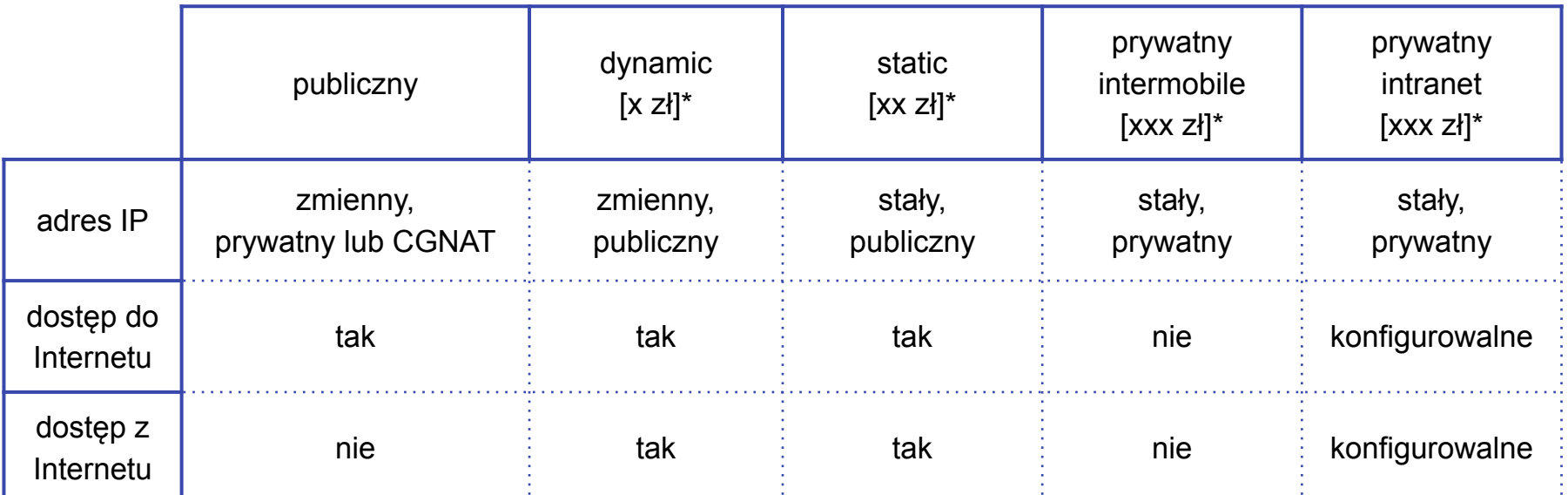

\* orientacyjny koszt (rząd wielkości)

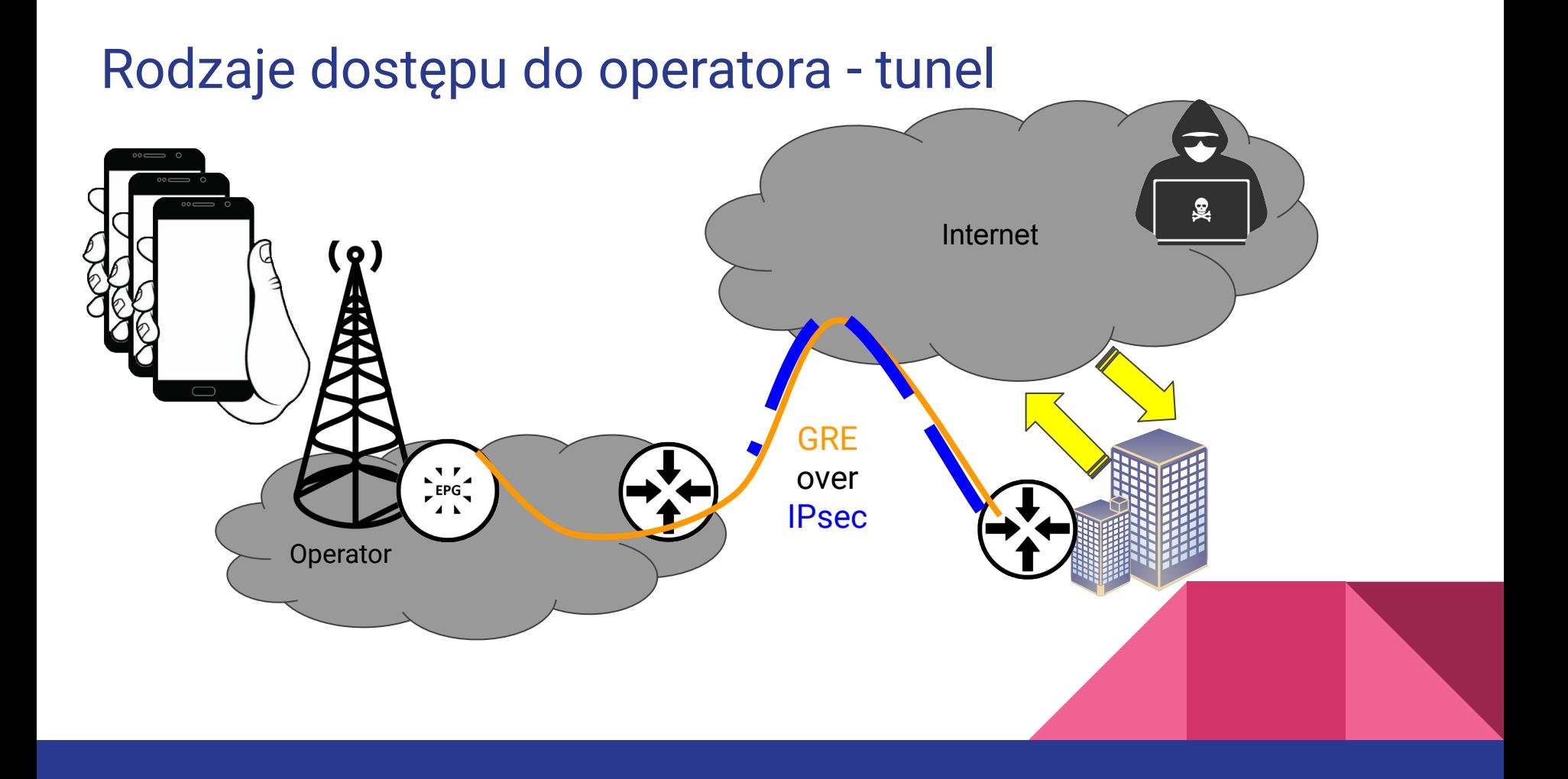

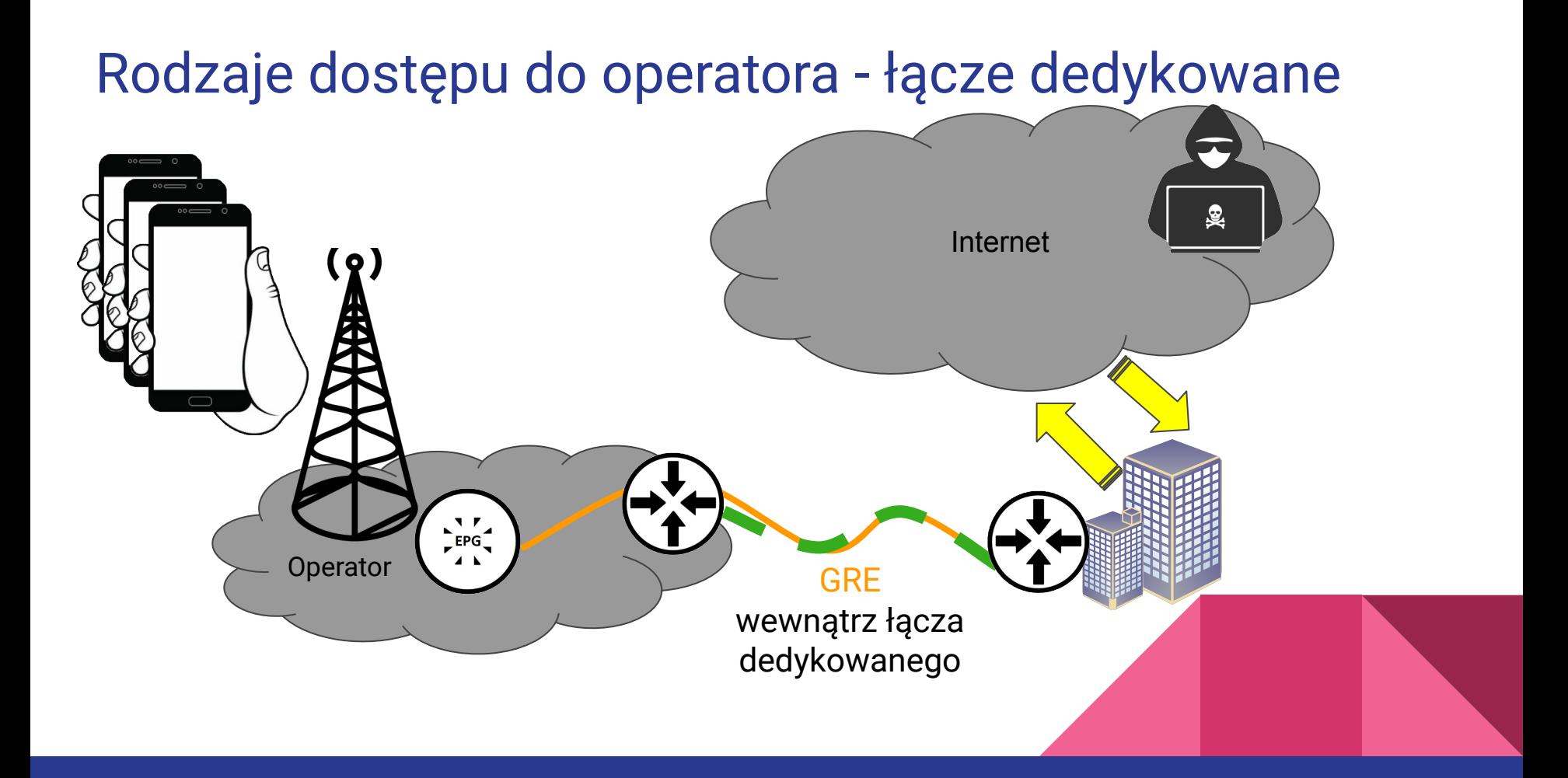

### Końcówka teorii teraz warsztaty.

Jak to wygląda i co jeszcze z tym możemy zrobić w routerze Mikrotik?

- konfiguracja wcześniej wymienionych APN w Mikrotiku
- multi APN
- passthrough
- routing przez konkretny APN

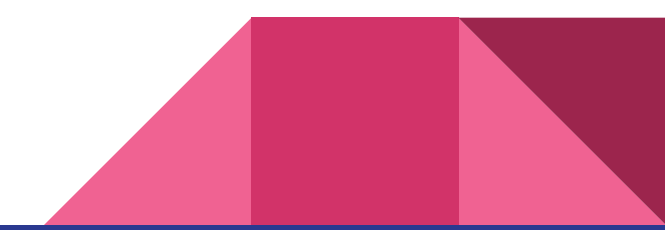

# Opis LABu

Testy/doświadczenia prowadzimy na:

- hAP ac<sup>3</sup> LTE (ROSv7.5) konfiguracja bezpośrednio po przywróceniu ustawienia fabrycznych.
- karta SIM (Plus) z zaprovisionowanym po stronie operatora APNami:
	- publiczny
		- z adresem prywatnym (internet)
		- z adresem publicznym dynamicznym (pro.plusgsm.pl)
		- z adresem publicznym statyczny (m2m.plusgsm.pl)
	- prywatny
		- intermobile/standard/zamknięty
		- $intranet/premium/otwarty (twoja-firma.pI)$

nazwa do ustalenia indywidualnie z operatorem

Mikrotik ma mieć dostęp do Internetu i znajdować się za NATem realizowanym przez operatora komórkowego.

Realizujemy to poprzez połączenie z APN publicznym o nazwie "internet"

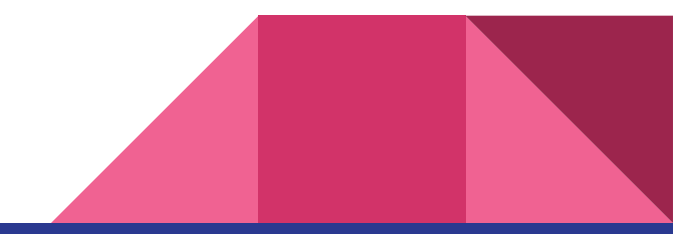

## Realizacja #01

Konfiguracja domyślna jest wystarczająca, aby połączyć się do publicznego APN "internet". Dla porządku zmieniliśmy tylko nazwę profilu z "default" na "public".

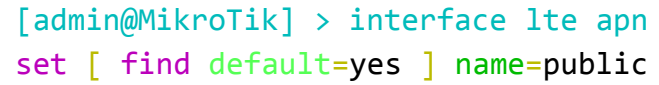

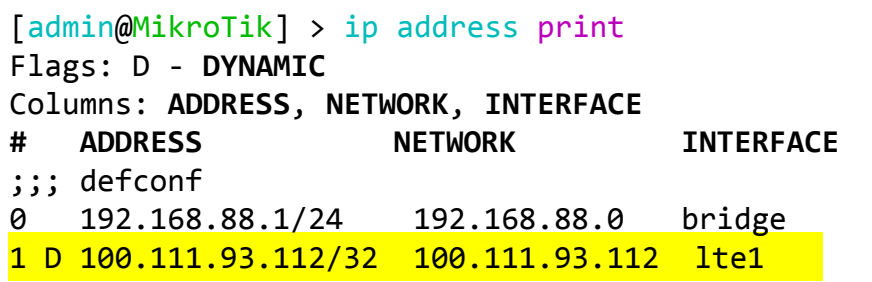

Po połączeniu z siecią widzimy, że interfejs sieciowy lte1 otrzymuje [adres prywatny](https://en.wikipedia.org/wiki/Private_network#Private_IPv4_addresses) lub [CGNAT](https://en.wikipedia.org/wiki/Carrier-grade_NAT)

Mikrotik ma mieć dostęp do Internetu bez NAT i być dostępny pod publicznym adresem IP. Adres ten może się zmieniać przy kolejnych zestawieniach połączenia do operatora komórkowego.

Realizujemy to poprzez połączenie z APN publicznym dynamicznym o nazwie "pro.plusgsm.pl". Oczywiście wymaga to jeszcze dodania reguły w firewallu na chain=input, która zezwala na dostęp na konkretny port. Ten fragment z firewallem pomijamy podczas warsztatów.

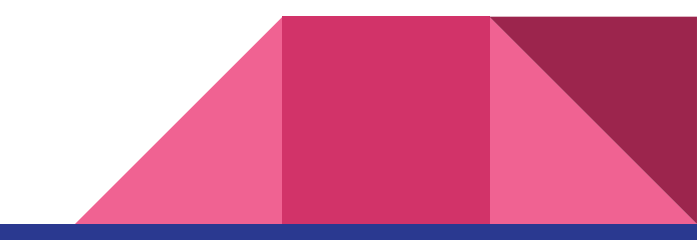

# Realizacja #02

Najpierw dodajemy nowy profil APN:

[admin@MikroTik] > interface lte apn add name=dynamic apn=pro.plusgsm.pl

Następnie ustawiamy go w konfiguracji interfejsu lte1:

[admin@MikroTik] > interface lte set apn-profiles=dynamic lte1

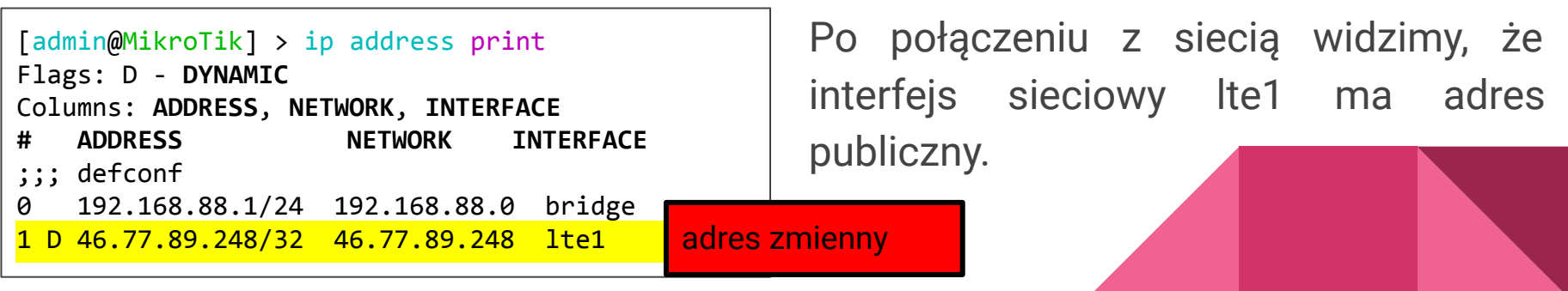

Mikrotik ma mieć dostęp do Internetu bez NAT i być dostępny pod publicznym adresem IP. Adres ten **nie** może się zmieniać przy kolejnych zestawieniach połączenia do operatora komórkowego.

Realizujemy to poprzez połączenie z APN publicznym dynamicznym o nazwie "m2m.plusgsm.pl". Podobnie jak w poprzednim scenariuszu pomijamy konfigurację firewalla.

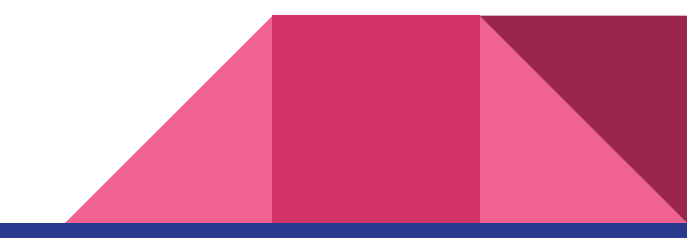

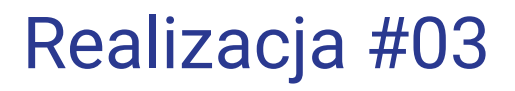

Najpierw dodajemy nowy profil APN:

[admin@MikroTik] > interface lte apn add name=static apn=m2m.plusgsm.pl

Następnie ustawiamy go w konfiguracji interfejsu lte1:

[admin@MikroTik] > interface lte set apn-profiles=static lte1

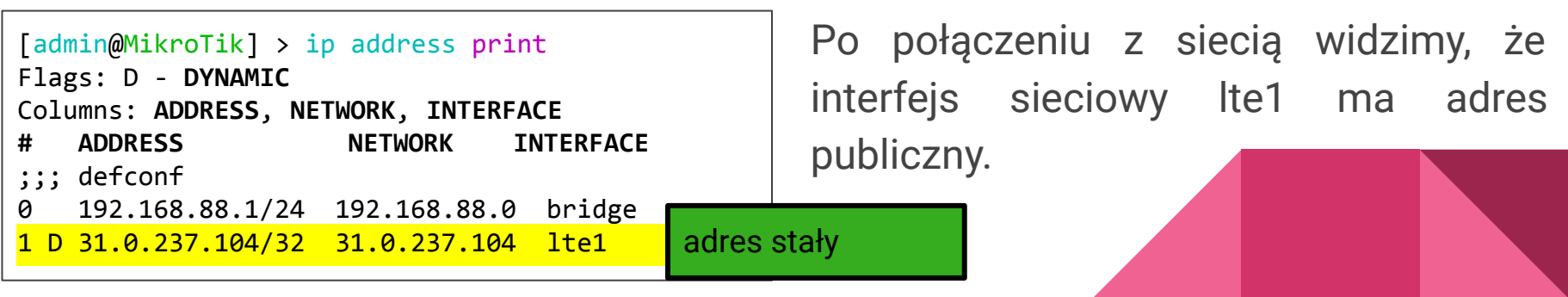

Mikrotik ma mieć adres prywatny z naszej sieci firmowej. Połączenie do/z niego realizowane jest tylko przy użyciu routera brzegowego w naszej firmie.

Realizujemy to poprzez połączenie z APN prywatnym o nazwie "twoja-firma.pl" (indywidualnie do ustalenia z operatorem po zawarciu umowy). Zakładamy, że łącze pomiędzy operatorem, a naszą firmą już jest zestawione np. w oparciu o GRE over IPsec.

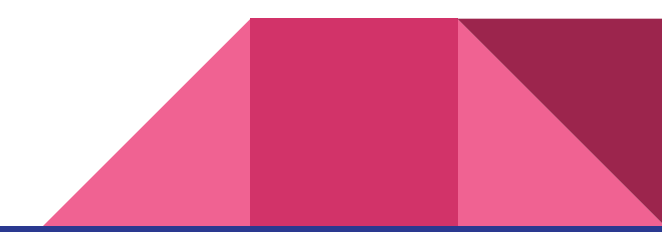

# Realizacja #04

Najpierw dodajemy nowy profil APN:

[admin@MikroTik] > interface lte apn add name=private apn=twoja-firma.pl

nazwa do ustalenia indywidualnie z operatorem

Następnie ustawiamy go w konfiguracji interfejsu lte1:

[admin@MikroTik] > interface lte set apn-profiles=private lte1

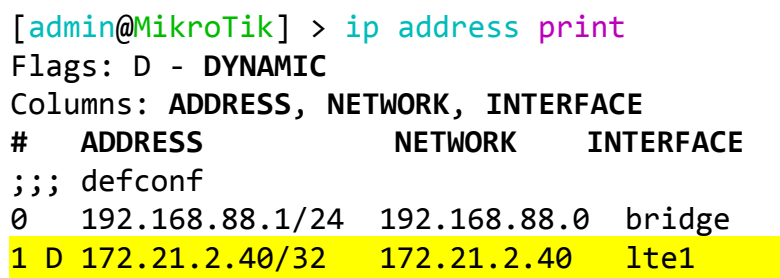

Po połączeniu z siecią widzimy, że interfejs sieciowy lte1 ma adres

prywatny sieci firmowej.

Mikrotik ma mieć dostęp do Internetu poprzez APN publiczny oraz dostęp do zasobów firmowych poprzez APN prywatny. Cały ruch z Mikrotika wychodzi przez APN publiczny, jedynie ruch pod adresację firmową 172.21.0.0/16 oraz np. 195.78.67.62 ma wychodzić przez APN prywatny.

Realizujemy to poprzez połączenie z APN publicznym i prywatnym oraz konfigurację NATa. To od konfiguracji NAT zależy poprzez który APN realizowany jest ruch wyjściowy. Podobnie jak w poprzednim scenariuszu zakładamy, że łącze pomiędzy operatorem, a naszą firmą już jest zestawione np. w oparciu o GRE over IPsec.

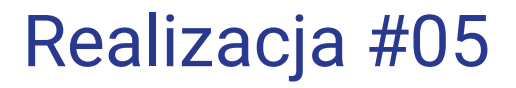

Profile APN private i public mamy już dodane w poprzednich scenariuszach. Konfigurujemy więc od razu interfejsu lte1 dodając dwa w/w profile:

[admin@MikroTik] > interface lte set apn-profiles=public,private lte1

Następnie konfigurujemy NAT wskazując na adres lte1 w APN private:

[admin@MikroTik] > ip firewall nat add chain=srcnat dst-address=172.21.0.0/16 out-interface-list=WAN action=src-nat to-addresses=172.21.2.40 place-before=0 [admin@MikroTik] > ip firewall nat add chain=srcnat dst-address=195.78.67.62/32 out-interface-list=WAN action=src-nat to-addresses=172.21.2.40 place-before=0

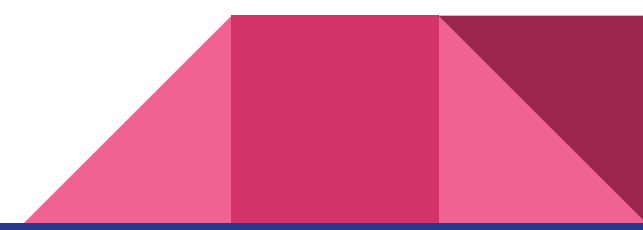

Poprzedni scenariusz rozbudowujemy o przeźroczyste przepuszczenie przez Mikrotika APN static na urządzenie podłączone do eter5. W efekcie urządzenie podpięte do tego interfejsu 5. otrzyma adres publiczny prosto z konfiguracji APN i pod tym adresem publicznym jest dostępne.

Realizujemy to poprzez połączenie z APN publicznym, prywatnym i statycznym oraz usunięcie ether5 z bridge'a. Podobnie jak w poprzednim scenariuszu zakładamy, że łącze pomiędzy operatorem, a naszą firmą już jest zestawione np. w oparciu o GRE over IPsec.

# Realizacja #06

Na początek usuwamy ether5 z bridge:

[admin@MikroTik] > interface bridge port remove [ find interface=ether5 ]

Profile APN private, public i static mamy już dodane w poprzednich scenariuszach. Ten trzeci musimy zmodyfikować. Należy wskazać interfejs passthrough. Następnie na interfejsie lte1 dodajemy 3 w/w profile.

[admin@MikroTik] > interface lte apn set passthrough-interface=ether5 [ find name=static ] [admin@MikroTik] > interface lte set apn-profiles=public,private,static lte1

# Koniec

#### No chyba, że jednak jakieś pytania jeszcze są ;-)